# **TEAM DEVELOPER**™

Report Builder EDP New & Changed Features

Product Version 6.3

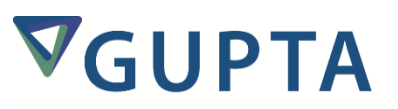

Team Developer™: Report Builder EDP New & Changed Features, Product Version 6.3

The software described in this book is furnished under a license agreement and may be used only in accordance with the terms of the agreement.

Last updated: March 4, 2015.

#### **Legal Notice**

Copyright © 2014-2015 Gupta Technologies, Inc. All rights reserved.

Gupta, Gupta Technologies, the Gupta logo, Gupta Powered, the Gupta Powered logo, ACCELL, Centura, Centura Ranger, the Centura logo, Centura Web Developer, Component Development Kit, Connectivity Administrator, DataServer, DBIntegrator, Development Kit, eWave, Fast Facts, NXJ, Object Nationalizer, Quest, Quest/Web, QuickObjects, RDM, Report Builder, RPT Report Writer, RPT/Web, SQL/API, SQLBase, SQLBase Exchange, SQLBase Resource Manager, SQLConsole, SQLGateway, SQLHost, SQLNetwork, SQLRouter, SQLTalk, Team Developer, Team Object Manager, TD Mobile, Velocis, VISION, Web Developer and WebNow! are trademarks of Gupta Technologies and may be registered in the United States of America and/or other countries. SQLWindows is a registered trademark and TeamWindows, ReportWindows and EditWindows are trademarks exclusively used and licensed by Gupta Technologies.

The product described in this document is distributed under licenses restricting its use, copying, distribution, and decompilation/reverse engineering. No part of this document may be reproduced in any form by any means without prior written authorization of Gupta Technologies Corporation and its licensors, if any.

THE DOCUMENTATION IS PROVIDED "AS IS" AND ALL EXPRESS OR IMPLIED CONDITIONS, REPRESENTATIONS AND WARRANTIES, INCLUDING ANY IMPLIED WARRANTY OF MERCHANTABILITY, FITNESS FOR A PARTICULAR PURPOSE OR NON-INFRINGEMENT, ARE DISCLAIMED, EXCEPT TO THE EXTENT THAT SUCH DISCLAIMERS ARE HELD TO BE LEGALLY INVALID. GUPTA TECHNOLOGIES, INC. SHALL NOT BE LIABLE FOR INCIDENTAL OR CONSEQUENTIAL DAMAGES IN CONNECTION WITH THE FURNISHING, PERFORMANCE, OR USE OF THIS DOCUMENTATION. THE INFORMATION CONTAINED IN THIS DOCUMENTATION IS SUBJECT TO CHANGE WITHOUT NOTICE.

This document may describe features and/or functionality not present in your software or your service agreement. Contact your account representative to learn more about what is available with this Gupta Technologies® product.

Gupta Technologies, Inc. 1420 Rocky Ridge Drive, Suite 380 Roseville, CA 95661

Gupta Technologies.com

## **Table of Contents**

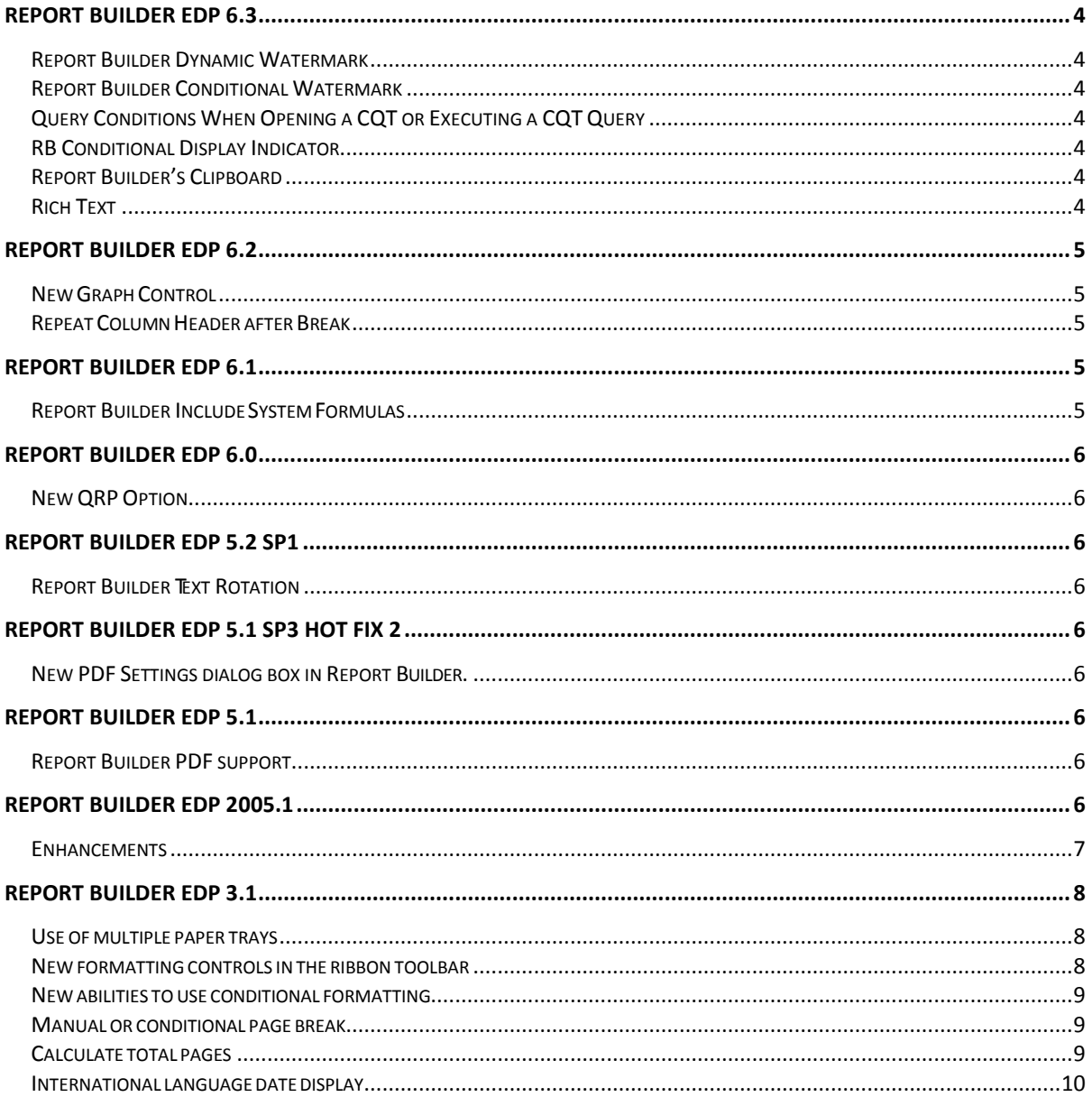

#### <span id="page-3-1"></span><span id="page-3-0"></span>Report Builder Dynamic Watermark

The user can dynamically set the watermark of a report via an input variable. The user can have a watermark dynamically assigned, and not hard-coded into the QRP/CQT. When the WaterMark ribbon button in ReportBuilder is clicked, the Report Watermark dialog box opens with now a fourth radio button "Input Variable," which has a combo box showing all of the input variables of the datatype "object". The user then can call the Sal function SalReportSetObjectVar to pass in the image to be used as the watermark.

#### <span id="page-3-2"></span>Report Builder Conditional Watermark

The user can display watermarks, conditionally based on the value of a report "formula." This new setting will be in the Report Watermark dialog box, opened by clicking on the Watermark button on the ribbon bar (Report ribbon group). There will be a drop-down menu with the caption "Conditional Display." The dropdown will contain the names of the report formulas. If a conditional display formula is provided, the formula will be evaluated for each report page to determine whether or not that page should display the watermark.

#### <span id="page-3-3"></span>Query Conditions When Opening a CQT or Executing a CQT Query

For Report Builder, enabled ability to leave parts of a query un-specified and then to save the needed bind information. When a CQT is opened, which has embedded SQL with dynamic binds, a dialog box opens to prompt for the bind values to be used in the SQL when it is executed.

#### <span id="page-3-4"></span>RB Conditional Display Indicator

At design time, the user can scan the layout of a report in the design pane to readily see which controls have an associated Conditional Display formula.

#### <span id="page-3-5"></span>Report Builder's Clipboard

Report Builder's clipboard is enhanced to increase its data capacity from 64K to 1024K.

#### <span id="page-3-6"></span>Rich Text

Report Builder supports a new RTFIFF function. The user can use it for field value formulas. To support RTFIFF, the editor's behavior is modified to show input item/variable with rich text data type in a Data Items list so that you can choose rich text items as parameters of RtfIFF or value itself. This means that you can specify rich text data items by using both Field and RichText objects.

#### <span id="page-4-1"></span><span id="page-4-0"></span>New Graph Control

The existing support for embedding QuickGraph controls in a Report Builder report is replaced with the new Chart control. All existing QuickGraph properties are migrated forward and new Chart properties will be persisted within the QRP/CQT. Any existing QRP/CQT files will open and run in Report Builder 6.2 without modification, with the new Chart showing up instead of legacy QuickGraph. The new Chart properties dialog allows the user to set the desired report properties.

#### <span id="page-4-2"></span>Repeat Column Header after Break

When group contents are longer than the height of a column, a column break will appear. The user has an option to display the Column Header for that groups contents and any subsequent group contents after all column breaks in a report. In the Report Design, Select the column 'Header'. In the Tools toolbar, select the Report tab. Select Block (under Format items). Select (check) on 'Repeat on Column break'.

Or

Right-click on column 'Header' (context menu), select Properties....

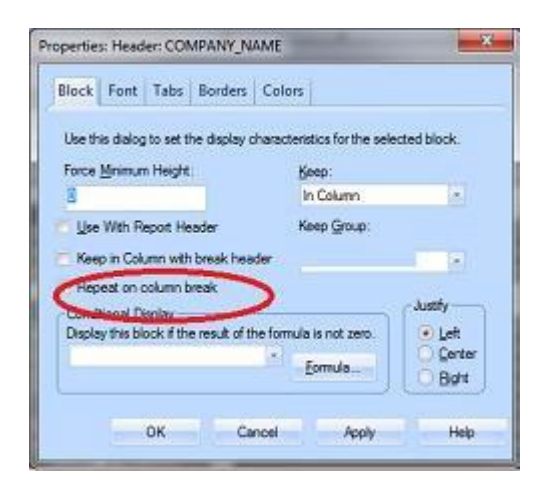

#### <span id="page-4-3"></span>Report Builder EDP 6.1

<span id="page-4-4"></span>Report Builder Include System Formulas

ReportBuilder automatically generates a formula for each column of data in a query. You can now specify whether you want to include these system formulas in the tree view (left panel in design mode). They are hidden by default. To display them, go to Report Preferences and check the box labeled "Include System Formulas."

#### <span id="page-5-1"></span><span id="page-5-0"></span>New QRP Option

Report Builder typically assumes that you are creating or editing a .CQT file, which must contain a query (not just a report template). The "New QRP" File Menu item enables developers to quickly create a report template (.QRP file) that does NOT require a query.

#### <span id="page-5-2"></span>Report Builder EDP 5.2 SP1

#### <span id="page-5-3"></span>Report Builder Text Rotation

Report Builder introduces a new feature for rotating text 0, 90, 180, or 270 degrees.

#### <span id="page-5-4"></span>Report Builder EDP 5.1 SP3 Hot Fix 2

<span id="page-5-5"></span>New PDF Settings dialog box in Report Builder.

When you want to save a report to a PDF file you will now have a PDF Settings dialog box appear as shown below.

These settings are exposed in the new sal api SalReportPrintToFileEx. If you look at the last 4 parameters of this api you will understand its operation.

<span id="page-5-6"></span>Report Builder EDP 5.1

<span id="page-5-7"></span>Report Builder PDF support

Added the ability to save a report as a PDF document. The SAL api SalReportPrintToFile has been updated to support the PDF format.

<span id="page-5-8"></span>Report Builder EDP 2005.1

- <span id="page-6-0"></span> The Conditional Output feature that is available in many blocks of a report is now also available for the Page Header and Page Footer blocks.
- The Define Query dialog now shows the datatypes of columns that are available for use in the query.
- The Define Query dialog now allows you to edit the names of specific columns used in the Conditions tab (Column/Formula), the Sort tab (Sort by, Asc/Desc), and the Group Conditions tab (Column/Formula).
- The Define Query dialog now permits you to enter case-sensitive database table names when delimited by quotes. Because of this new feature, you must now take extra care when working with table names that contain one or more quotes as part of the name (some database vendors permit quote characters in the names of tables.) If you encounter such a quote character, you must "escape" it by appending a second quote character next to the one that is part of the table name. Otherwise the quote in the table name might be misinterpreted as the delimiter of a casesensitive name, instead of part of the name itself.
- The Define Query dialog now permits you to control the sequence of columns in the result set by dragging columns to new positions using the mouse.
- LOB datatypes (BLOB and CLOB) can be passed to an input item, and Report Builder will show a picture (if the BLOB is a known graphic type such as JPG) or a text box (if it is a CLOB containing text).
- The Format Block command now provides the ability to specify general formatting properties (font, color, etc.) for all fields within a report block using a single dialog. It is still possible to override those properties for an individual field.
- The "Between Lines" setting in the Borders page of Fields properties is now saved with the rest of the report design
- It is now possible to cut and paste report elements between multiple Report Builder windows within the same Report Builder instance.
- The Formula Editor dialog now gives you the choice of displaying all formulas, used formulas, or unused formulas. Thus you can delete all unused formulas by displaying a list of them, then deleting them.

Note: The internal structure of Report Builder templates has changed. Templates that are saved in this version of Team Developer can't be opened by earlier versions.

- Menu item Report, Report Information allows you to enter a comment for a report template or CQT file. New function SalReportGetFileInfo retrieves that comment. In addition, that comment will appear, if present, in the File/ Open dialog box of Report Builder. This particular dialog does not contain the "place bar" at the left edge that was introduced in file dialogs of Team Developer 3.1, and is otherwise found throughout the file dialogs of 4.0.
- New function SalReportSetPrinterSettings allows you to control printer name, paper type, and page orientation at runtime. You can choose a custom paper size and specify height and width.
- New function SalReportGetPrinterSettings retrieves the current printer name, page width, page height, paper type, and page orientation.
- New function SalReportSetPrinterTray sets the input tray for a page that you specify. New parameter RPT\_StartPagePrint has been added to the SAM ReportNotify IParam values, for detecting the beginning of a page.
- New function SalReportGetPrinterTray gets the input tray that will be used for a page that you specify.
- New function SalReportResetPages lets you choose a break group to reset current page number to one, and reset total pages to the number of pages in that specific break group value. You can also specify this at design time in the General tab of the Format Report dialog box, in section "Reset Page Numbers".
- A new checkbox in the General tab of the Format Report dialog box allows you to use international number formatting (based on the locale language of the workstation.)
- Report Builder will allow you to change the database name saved in a QQT file when converting to a CQT file.
- When the Report Preferences dialog specifies centimeters rather than inches for the measurement units, the dimensions of pictures placed in the report will also be in centimeters.

#### <span id="page-7-0"></span>Report Builder EDP 3.1

#### <span id="page-7-1"></span>Use of multiple paper trays

On the dialog invoked by menu item Report, Format, Report, there is a new tab named Paper Source. On this tab you can choose a paper tray for the first page of the report and a different tray for all other pages. These preferences automatically adjust for the printer selected. If you change printers and the selected tray is not available on the new printer, the default tray will be used instead.

You get a second opportunity to choose trays when you invoke the Print dialog. Changes made here will not persist, but changes made in the Report/Format/Report dialog do persist.

#### <span id="page-7-2"></span>New formatting controls in the ribbon toolbar

New controls at the bottom edge of the ribbon toolbar allow you to choose text color, background color, border color and border outline for report objects without invoking their property dialogs.

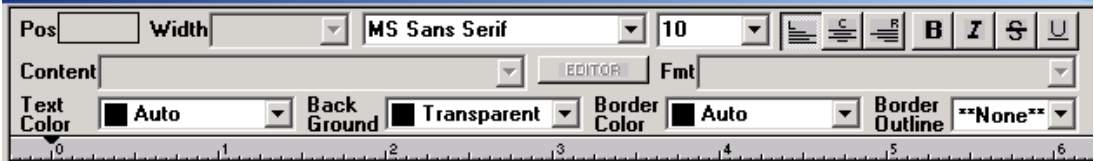

#### <span id="page-8-0"></span>New abilities to use conditional formatting

Some elements of a report have been enhanced to include a control for selecting a formula (conditional expression). Properties that are subject to conditional formatting include:

- Text color (default: black)
- Background color (default: transparent)
- Border color (default: black)
- Font (default: Times New Roman) Font style (default: Regular)

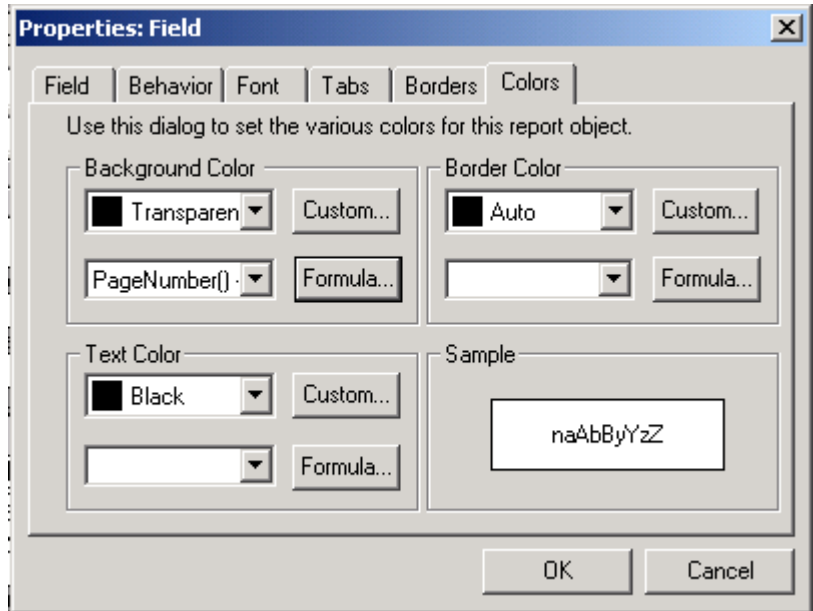

You are not required to enter a formula at all when setting these properties. If you do not enter one, your chosen property value will always be used. But if you do enter a formula, the formula is evaluated at runtime. If it is TRUE (non-zero for numeric formulas, non-null for strings) then your selected property value is used. If it is FALSE, the default value of the property is used.

All five of the properties above can be conditionally formatted for fields. For lines, only background color and border color can be conditionally formatted.

#### <span id="page-8-1"></span>Manual or conditional page break

In the Behavior tab of the Line properties dialog, there is a new option to choose an expression or formula to be associated with a page break. If the formula evaluates to TRUE, the page break will occur; if it is FALSE, the page break will not occur. It is still possible to specify a page break that is unconditional (always breaks).

#### <span id="page-8-2"></span>Calculate total pages

New function **TotalPages()** can be invoked to determine the total number of pages in the report, even at the beginning of printing. This is useful for creating "Page 1 of 15" style strings for headers and footers.

### <span id="page-9-0"></span>International language date display

A new option for menu item Report, Format, Report allows you to click a checkbox titled "Enable Intl. Date Display". If you do so, function CurrentDate() will return a date string formatted in the workstation's locale language. In addition, new function **DateToStrPictureIntl()** will return a string formatted in the workstation's locale language, regardless of the setting of the new checkbox.